## **DETAILED GUIDE TO ENABLE ONE-TIME PASSWORD AUTHENTICATOR**

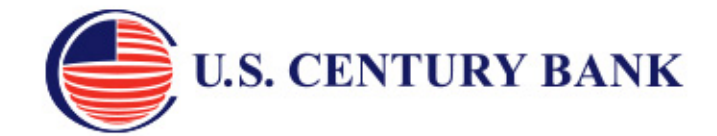

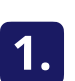

Go to your app store *Vaya a su tienda de aplicaciones*

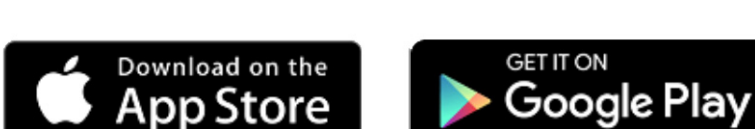

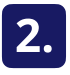

**2.** Download Google Authenticator or Microsoft Authenticator<br>Descargar Google Authenticator o Microsoft Authenticator

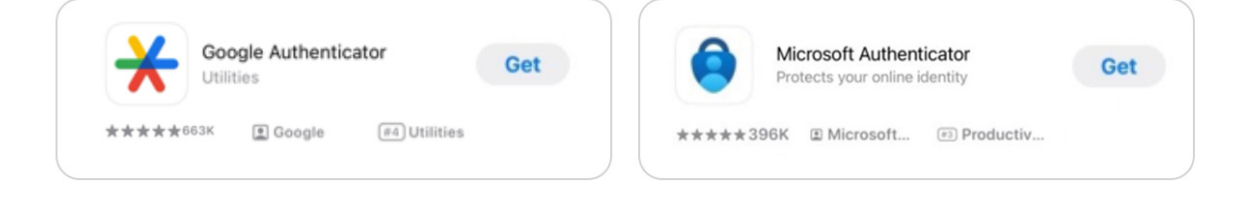

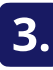

**3.** *Login* to U.S. Century Bank's Online or Mobile Banking<br>**3. Iniciar sesión** en la banca en línea o banca móvil de U.S. Century Bank

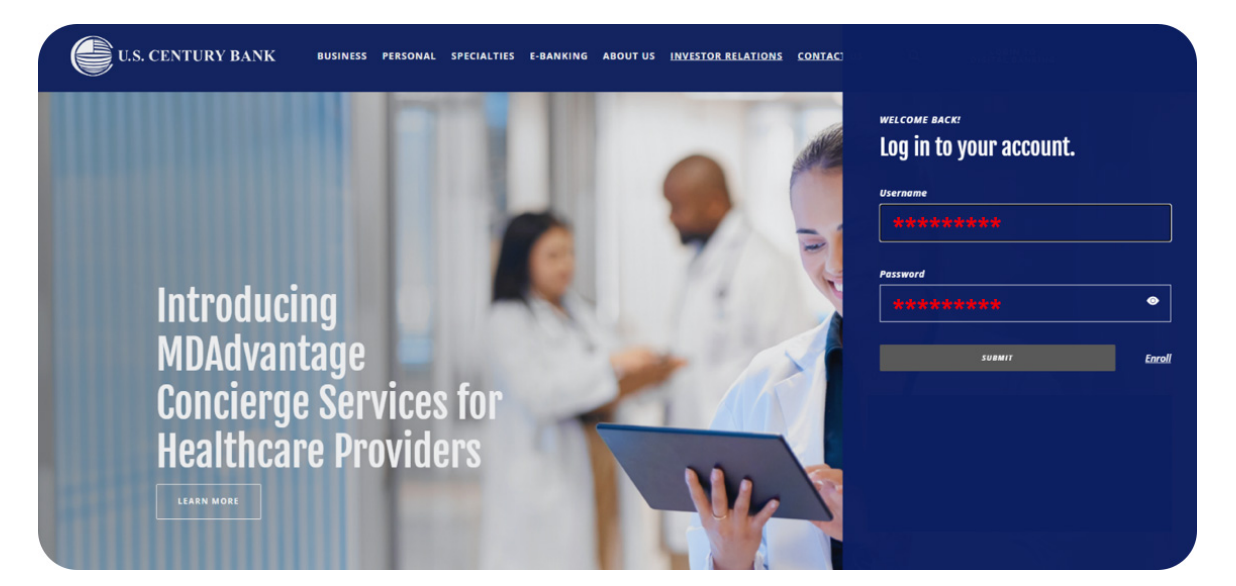

**4.** Navigate to **My Settings** on the top menu bar<br>Vaya a My Settings en el menú superior

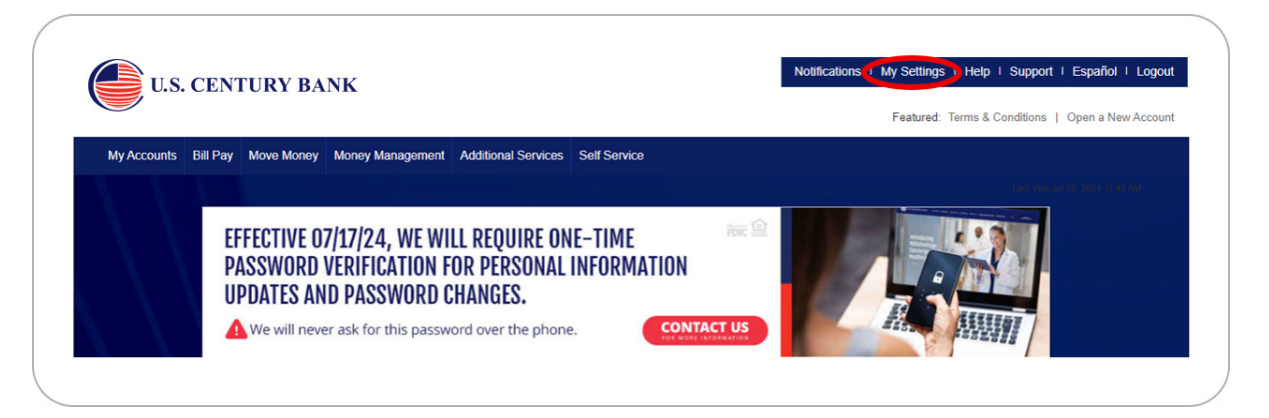

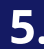

**5.** Enable "By Authenticator" and click Save<br>Activar "By Authenticator" y haga clic en Save para guardar

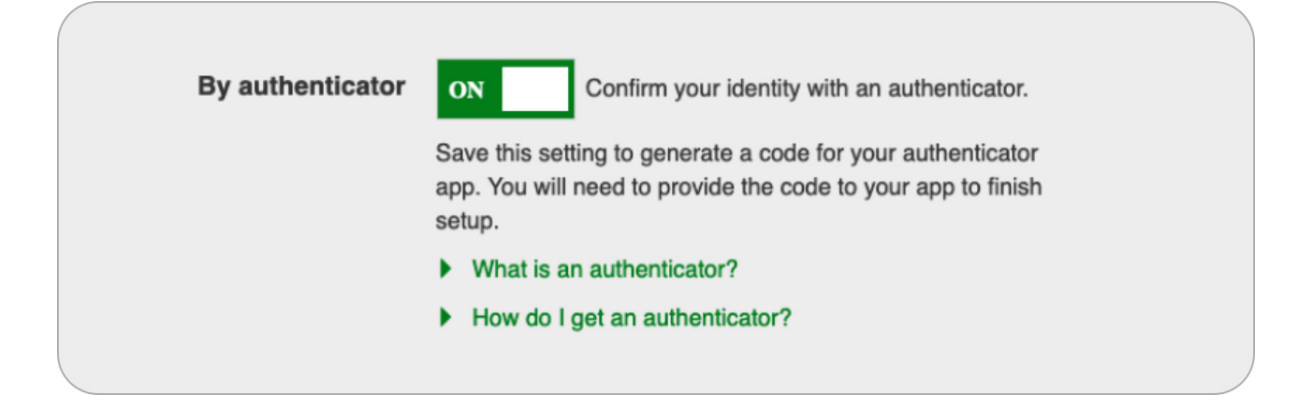

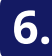

## *Follow onscreen instructions* to scan the QR Code **or** enter the code into the authenticator app

*Siga las instrucciones en pantalla para escanear el código QR o introduzca el código en la aplicación de autenticación*

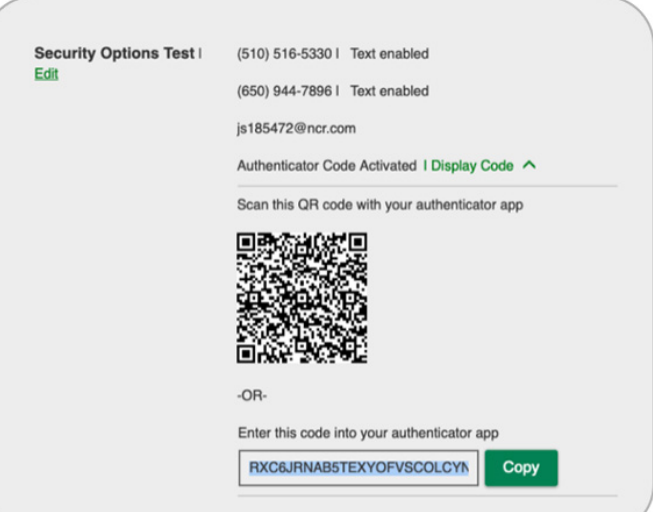